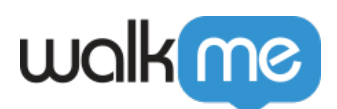

# [Installer WalkMe pour les communautés](https://support.walkme.com/fr/knowledge-base/installer-walkme-pour-les-communautes-salesforce-lightning-a-laide-du-snippet-walkme/) [Salesforce Lightning à l'aide du Snippet](https://support.walkme.com/fr/knowledge-base/installer-walkme-pour-les-communautes-salesforce-lightning-a-laide-du-snippet-walkme/) [WalkMe](https://support.walkme.com/fr/knowledge-base/installer-walkme-pour-les-communautes-salesforce-lightning-a-laide-du-snippet-walkme/)

## Aperçu rapide

Cet article explique comment ajouter le lecteur WalkMe à votre communauté Salesforce en ajoutant le snippet.

## Comment ça marche

- 1. Publiez le contenu dans l'environnement du compte de l'Éditeur que vous essayez d'intégrer dans les communautés Lightning
- 2. Accédez au snippet à partir de l'éditeur WalkMe dans **Paramètres** > **Paramètres de système** > **Snippet**
- 3. Cliquez sur **Copier le Code**
- 4. En tant qu'administrateur Salesforce, allez sur **Configuration** > **Fonctionnalités et Paramètres** > **Expériences numériques** > **Tous les sites**
- 5. Cliquez sur le lien du **constructeur** à côté de la communauté dans laquelle vous souhaitez mettre en œuvre WalkMe

**Digital Experiences** The list shows Experience Cloud sites in your org. Clicking on the URL takes you directly to the site. If you're not a site member, the URL isn't linked. Archived sites aren't included in this list. Check the Digital Exper Maximum number of published and unpublished sites: 100 **All Sites**  $New$ Action **Description** Frameworl **URL** Status Name Builder **WalkMe Community Portal** Aura https://walkme8-dev-ed.my.site.com Active

6. Dans la communauté, allez sur **Paramètres** > **Sécurité et vie privée** > **Sites approuvés** pour les scripts et cliquez sur **Ajouter un site approuvé**

**Trusted Sites for Scripts** 

Third-party hosts listed here can be accessed by scripts in your site. Third-party hosts required for non-script resources such as images, videos, and stylesheets must be added to your Trusted URLs in Salesforce Setup. More Details

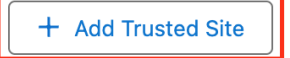

7. Saisissez https://\*.walkme.com et cliquez sur **Ajouter un site**

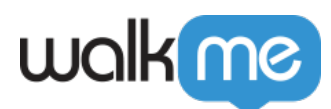

## **Add Trusted Site**

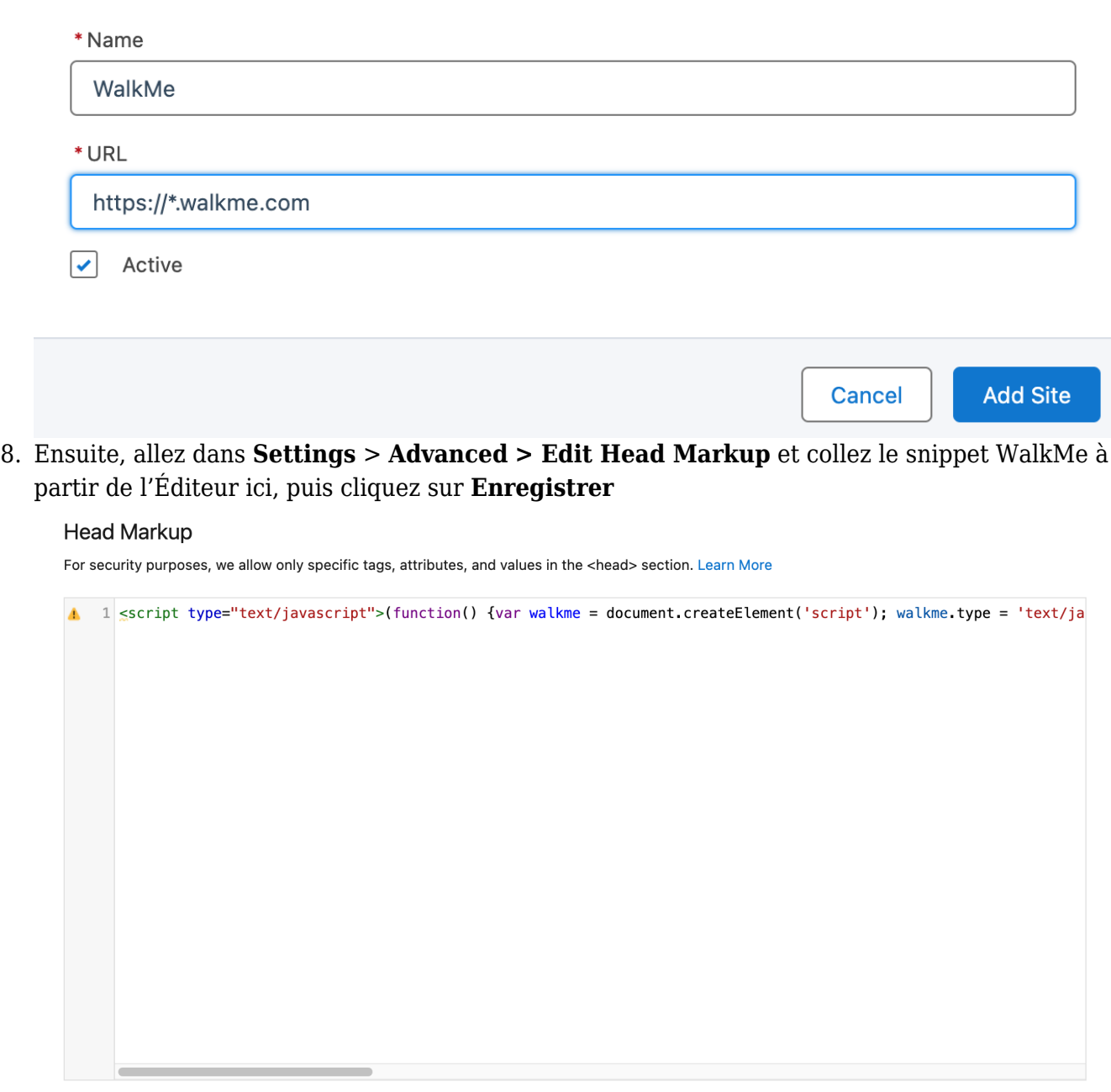

Cancel

Save

9. Publiez la communauté dans Salesforce

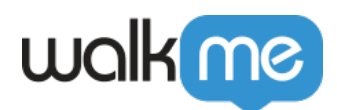

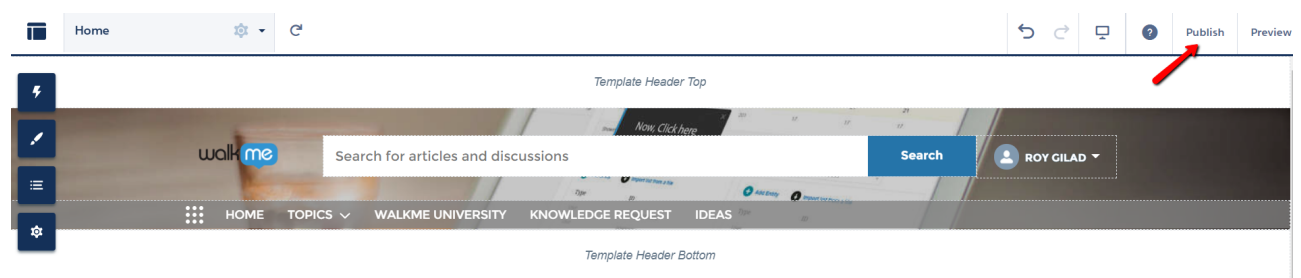

10. Et c'est tout ! Vous avez terminé.

#### **Ajoutez un site de confiance pour \*.walkme.com :**

- 1. À partir de la configuration, saisissez CSP dans la zone de recherche rapide, puis sélectionnez les **sites de confiance CSP**
- 2. Sélectionnez un **nouveau site de confiance**
- 3. Nommez le site de confiance
- 4. Saisissez l'URL pour le site de confiance
	- Vous devez ajouter https://\*.walkme.com et toutes les directives.
	- Sélectionnez le contexte pour ce site de confiance pour contrôler la portée de l'approbation
		- **Sélectionnez « All (Default) » (tous, par défaut) :** l'en-tête CSP est approuvée à la fois pour le Lightning de l'organisation et pour l'expérience des communautés Lightning.

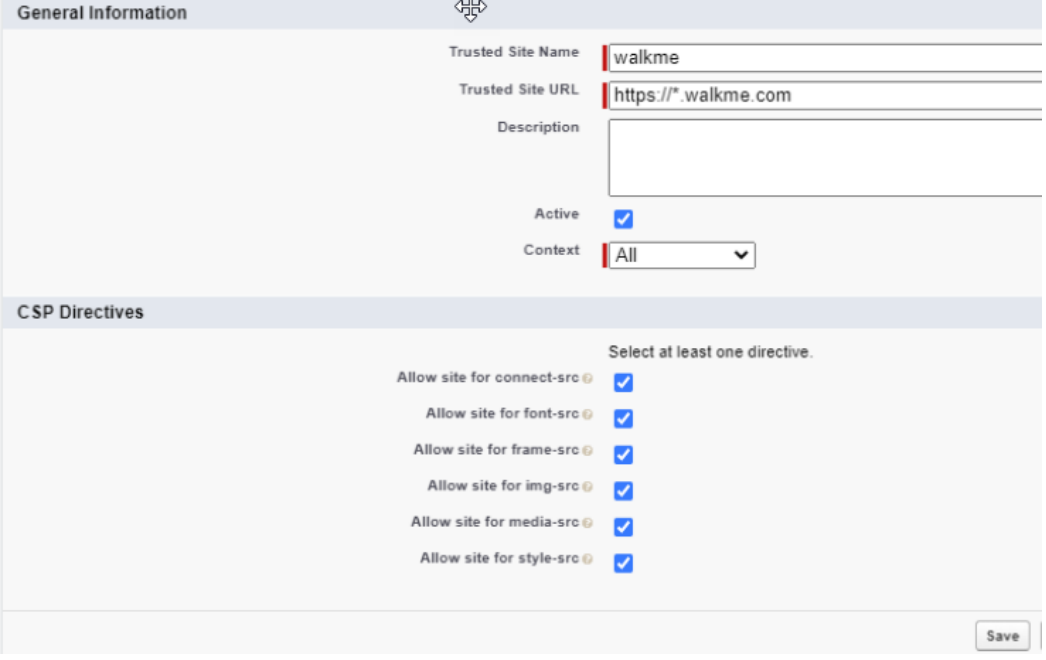

#### **Ajoutez un site de confiance pour https://s3.walkmeusercontent.com/**

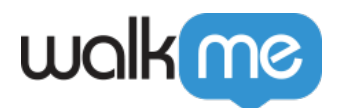

- 1. Sélectionnez un **nouveau site de confiance**
- 2. Nommez le site de confiance « WalkMe User Content » (Contenu d'utilisateur WalkMe)
- 3. Saisissez l'URL pour le site de confiance
- 4. Vous devez ajouter [https://s3.walkmeusercontent.com](https://s3.walkmeusercontent.com/) et toutes les directives
- 5. Sélectionnez le contexte pour ce site de confiance pour contrôler la portée de l'approbation
	- 1. **Sélectionnez "All (Default)" :** l'en-tête CSP est approuvée pour l'expérience des communautés Lightning et de l'organisation Lightning

### **Sur les communautés Salesforce Lightning, ajoutez le domaine WalkMe aux sites de confiance**

- 1. Cliquez sur **paramètres > sécurité et confidentialité**
- 2. Faites défiler jusqu'à la **politique de sécurité du contenu (CSP)**
- 3. Sous le niveau de sécurité, sélectionnez **CSP relaxé**
	- 1. Cliquez sur **Autoriser**
- 4. Cliquez sur **ajouter un site de confiance** sous les sites de confiance pour les scripts
	- 1. Nommez le site de confiance
	- 2. Saisissez l'URL pour le site de confiance
		- 1. Ajoutez https://\*.walkme.com et toutes les directives
- 5. Cliquez sur **Ajouter le site**
- 6. Cliquez sur le bouton **Publier** dans le coin supérieur droit de la page

Et c'est tout ! Vous avez terminé.